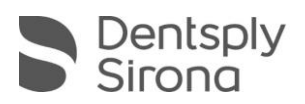

## CEREC SW 4.6.1.152739

# **UPDATE BESCHREIBUNG (DE)**

Das kostenlose Update "CEREC SW 4.6.1.152739" benötigt zwingend eine bereits installierte CEREC SW 4.6.x.

Dieses Update ersetzt die bereits verfügbaren Updates CEREC SW 4.6.1.141333 und CEREC SW 4.6.1.148853.

### **Neues und Änderungen in CEREC SW 4.6.1:**

- **Exerce Candee 3 für Astra Tech Implant System EV, ANKYLOS und XiVE.** Weitere Informationen zu CEREC Guide 3 finden Sie auf my.cerec.com.
- Indikation Implantat Abutment in CEREC SW (nur Japan)
- **EF Schleifen für direktverschraubte Implantat Kronen**
- Korrekte Auflistung und Darstellung der Dentsply Sirona Materialien
- Korrekte Auflistung und Darstellung der Partnermaterialien
- Integration neuer Materialien (gegenüber CEREC 4.6.0):

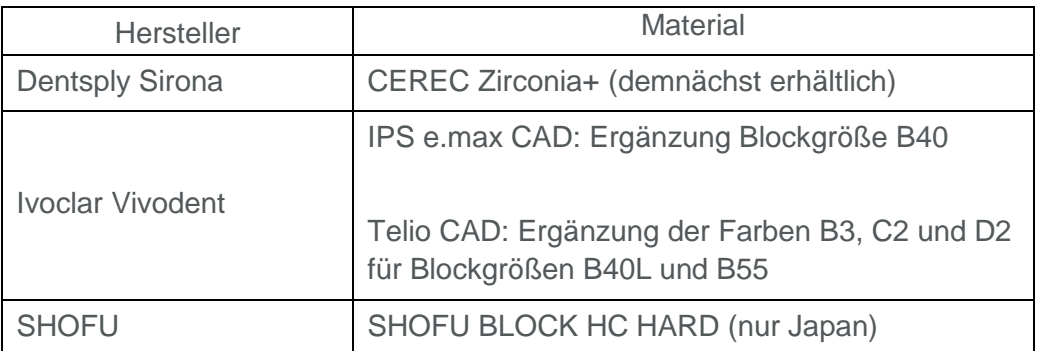

Bitte beachten Sie regionale Einschränkungen bezüglich TiBase und Materialien. Nachzulesen im Dokument CEREC-4\_6-TiBase-Material-Compatibility\_DE-1.pdf, welches sie auf [my.cerec.com](https://my.cerec.com/de-de.html) finden.

### **Bug fixes**

- Fehler behoben, der beim Exportieren von Brücken per SSI Dateien und Öffnen in Galileos Implant auftrat.
- Sporadischen Fehler behoben, der zum SW-Absturz nach Aufnahme geführt hat.
- Sporadischen Fehler behoben, der zum SW-Absturz während des Speichervorgangs geführt hat.
- Sporadischen Fehler behoben, der dazu führte, dass Fälle nicht erneut geöffnet werden konnten.
- Verschiedene Bug fixes zur Verbesserung der Zuverlässigkeit und Stabilität.

THE DENTAL SOLUTIONS COMPANY™

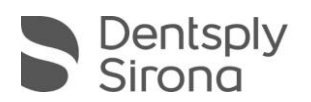

#### **Installation & Lizenz**

- Eine Updatemeldung erscheint als Pop-up auf dem Desktop.
- Sie haben die Möglichkeit das Update direkt durchzuführen, indem Sie "Installieren" auswählen. Falls Sie die Installation zu einem späteren Zeitpunkt durchführen wollen ("Nicht mehr anzeigen"), ist dies jederzeit möglich.
- Für einen späteren Download müssen Sie in der Windows-Taskleiste bei den Benachrichtungssymbolen das "AutoUpdate@ Sirona Connect Center" öffnen.

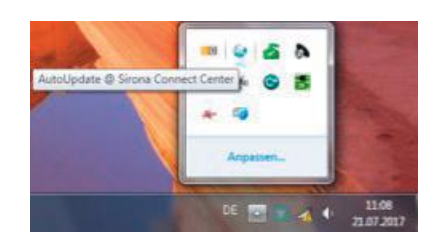

■ Im "AutoUpdate @ Sirona Connect Center" befindet sich das CEREC SW 4.6.1 Servicepack in der Updateliste.

Der Download kann über einen Klick auf das Icon gestartet werden. Auch wenn eine Unterbrechung der Netzwerkverbindung stattfindet, kann der Download an der gleichen Stelle über die Betätigung des Icons fortgesetzt werden. Über das zweite Icon kann das Installationssetup gestartet werden.

- Datensicherung vor Beginn der Installation durchführen.
- Installationsroutine nicht auf mehreren CEREC-Einheiten oder Arbeitsstationen gleichzeitig durchführen, wenn diese über ein Netzwerk verbunden sind.
- Vor Beginn der Installation unter *Konfiguration\Einstellungen\Patientendatenbank* sicherstellen, dass die Patientendatenbank in einem eigenen Verzeichnis gespeichert ist – nicht in den obersten Ebenen eines Laufwerks (z.B. *"D:\Data"* anstatt *"D:\"*).
- Falls CEREC SW und inLab SW auf dem gleichen PC installiert werden sollen, müssen beide Produkte mittels benutzerdefinierten Installationen in eigenen Verzeichnissen installiert werden.
- Um eine optimale Funktionalität Ihrer CEREC Software 4.6.1 sicherzustellen, ist die Nutzung des richtigen Grafikkartentreibers notwendig. Beim erstmaligen Starten der Software wird automatisch geprüft, ob Ihr Treiber aktuell ist. Sollte Sie eine Meldung erhalten, dass dies nicht der Fall ist, können Sie auf my.cerec.com den zu Ihrem Grafikkartenhersteller passenden Treiber herunterladen.
- Das Update von einer bestehenden CEREC SW 4.6.x auf CEREC SW 4.6.1.152739 benötigt keine weitere Lizenz.